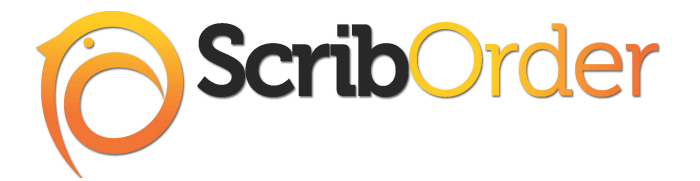

**Training Guide Updated: February 1, 2015 High Schools Model**

# **SECTION ONE: BEST PRACTICES**

- **PLACEMENT OF THE LINK TO SCRIBORDER**
- **MANAGING ALL FORMS TO PAYMENT**

# **SECTION TWO: BASIC FUNCTIONS OF SCRIBORDER**

- **LOGGING IN**
- **CHANGING PASSWORD**
- **HEADERS AND TABS**

# **SECTION THREE: PROCESSING REQUESTS**

- **"GRAB APPLICATION" VS. "GRAB AND PROCESS"**
- **MANAGING COUPON CODES**
- **OPTIONS ON THE REQUEST DETAIL PAGE (APPLICATION)**
- **PRINTING OPTIONS**
- **MANAGEMENT ATTACHMENTS AND VOICE MESSAGES**
- **OFFICE USE INFORMATION AND AUDIT TRAIL**

# **SECTION FOUR: SEARCHING AND REPORTING**

- **SEARCHING ORDERS**
- **REPORTING OPTIONS**

# K-12 Online Records Request **System, Made Simple!**

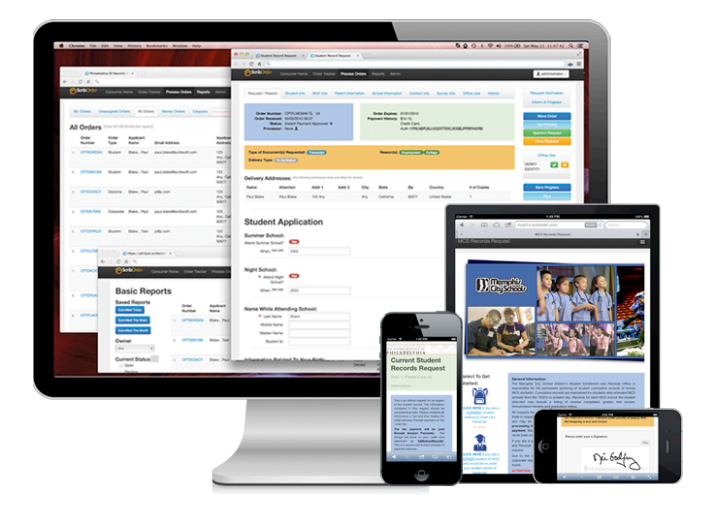

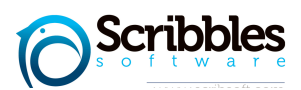

# **BEST PRACTICES – PLACEMENT OF THE LINK TO SCRIBORDER**

Placement of the link to ScribOrder on the website is an import is an important part of the process. The ScribOrder link is most effective when added to the home page under "quick links" or a "resources" section and to departments page on the central office website. Make sure all PDF forms and references to PDF forms are replaced by the link to ScribOrder. When you have multiple options for submitting requests, you will have disjointed processes. The goal of ScribOrder is to unify, optimize and control the records request process.

If ScribOrder is deployed at the high schools, it is important to add the link to each high schools in addition to the central office website.

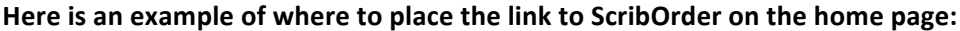

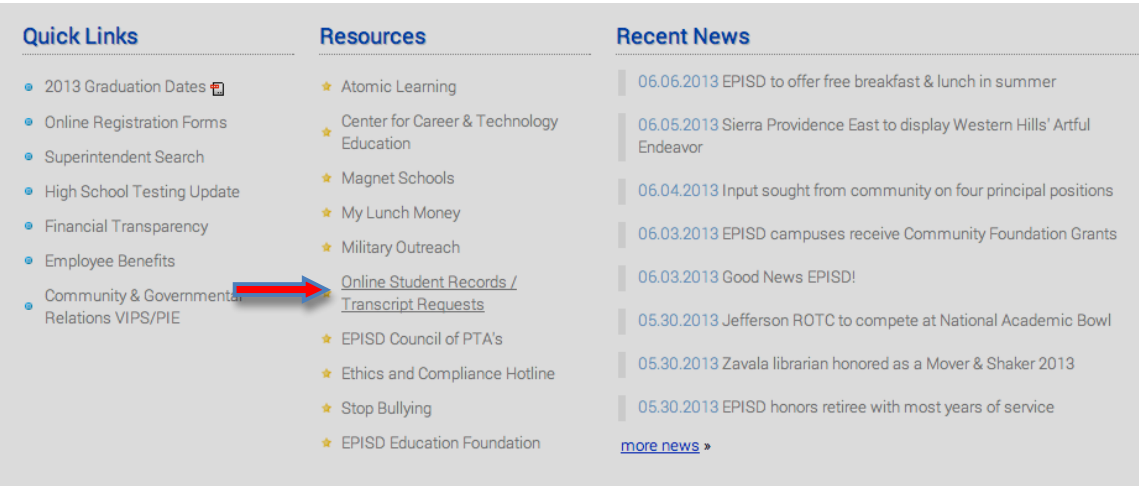

Here is an example of where to place the link to ScribOrder on the departments page:

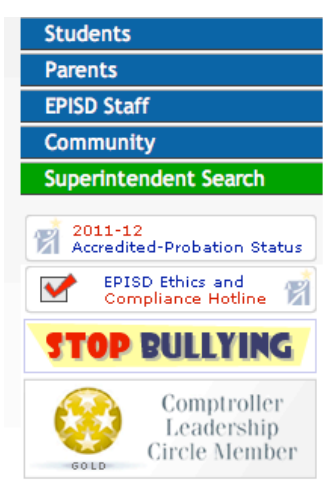

**Quick Links:** 

**ARRA - American Recovery** & Reinvestment Act

**DEPARTMENTS** > PUPIL SERVICES

# **Pupil Services**

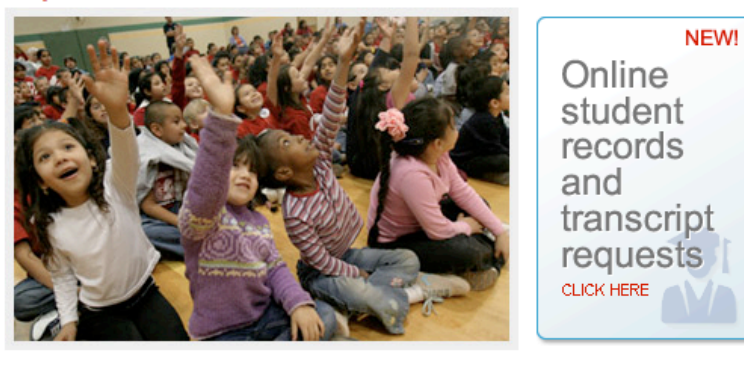

Welcome to Pupil Services. We invite you to browse through this resource to obtain information about your child's rights and privileges while attending school in the El Paso Independent School District. Thank you for making a commitment to be involved in your child's education.

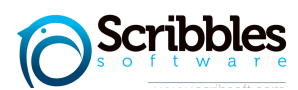

#### **BEST PRACTICES – MANAGING ALL FORMS OF PAYMENT**

The goal of ScribOrder is to unify, optimize and control the records request process. Thus, it is important that all request are submitted online via ScribOrder. ScribOrder is designed to manage all forms of payments online. Approximately 90% of the payments will be via credit / debit credit. To insure all requests are processed through ScribOrder, each school has to option to use **Coupon Codes**. Coupon Codes are when collecting cash, dealing with hardship cases, and government entities.

#### Paying online through Amazon Payments or Debit/Card Cards:

#### You have requested the following:

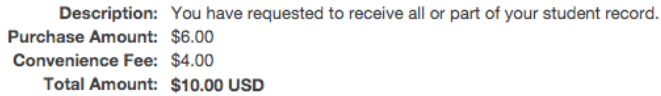

![](_page_2_Picture_57.jpeg)

#### **Paying online using a Coupon Code:**

![](_page_2_Picture_58.jpeg)

![](_page_2_Picture_8.jpeg)

# **BASIC FUNCTIONALITY - LOGGING IN**

Each user has a unique user id and password to access ScribOrder. Type is your userid and password and click the Sign In button.

Bookmark / Add to favorites the following URL: **https://XXXXX.scriborder.com/appList#**

**Sign In web page:** 

![](_page_3_Picture_33.jpeg)

![](_page_3_Picture_5.jpeg)

![](_page_3_Picture_6.jpeg)

## **BASIC FUNCTIONALITY – CHANGING PASSWORD**

For security purposes, it is important that each user changes their password in conjunction with the current policy. To change your password, sign in to ScribOrder and click your user id at the top right hand corner of the screen.

#### **Click on your User ID and select Profile:**

![](_page_4_Picture_38.jpeg)

**On the Profile Page Type in a new Password twice and click Save:** 

![](_page_4_Picture_39.jpeg)

Click on you User ID, Sign Out and Sign In again using your New Password:

![](_page_4_Picture_40.jpeg)

![](_page_4_Picture_8.jpeg)

# **BASIC FUNCTIONALITY - HEADERS AND TABS**

When you log into ScribOrder, you will see HEADERS (in the black section) and TABS (in blue front). The TABS are used to process requests where the header will take you out of the processing page to other major functions of ScribOrder.

## **Default "Home" Page for ScribOrder Processors:**

![](_page_5_Picture_135.jpeg)

#### **HEADERS:**

**Customer Home.** This takes you to the Start Order page.

**Order Tracker.** This takes you to the Order Tracker sign in page.

**Process Orders.** This is the default HOME page for all users that process requests. **Reports.** This takes you to Reports.

Admin. This is only used by Administrators only to add new users or modify existing users.

#### **TABS:**

**My Orders.** This is selected to view the tasks owned by the user that have not been processed.

Unassigned Orders. This is the default when Process Orders is selected. These tasks have not been completed and have not been assigned to a processor.

All Orders. This is search on ALL tasks including active, declined and completed tasks. **Money Orders.** This is selected to activate money orders

**Coupons.** This is selected to manage all Coupon Codes. You can view existing Coupon Code and create new codes on this page.

**Filter.** This is selected to apply Filters to narrow the display to specific orders. This is most commonly used to identify new activity on an order such as an uploaded document by the requestor or a voicemail added to the order by the requestor.

![](_page_5_Picture_15.jpeg)

# **PROCESSING REQUESTS – GRAB VS. GRAB AND PROCESS**

To navigate to the to requests waiting to be processed, click on Process Orders in the header section of ScribOrder. This will take you to a list of all unassigned orders in chronological order (oldest to newest). To take ownership of the first task, click Grab Application or Grab And **Process.**

![](_page_6_Picture_68.jpeg)

**Grab Application.** This option grants the user ownership of the task and moves the order from Unassigned Orders to My Orders. To process the request, the user must click on My Orders and click the Order Number to open the request.

![](_page_6_Picture_69.jpeg)

Grab Application. This option grants the user ownership of the task and opens the request so the user can process the task.

![](_page_6_Picture_6.jpeg)

# **PROCESSING REQUESTING – COUPON CODES**

Coupon codes are commonly used to manage hardship cases, government requests and when school districts allow for cash payment. Coupon codes can either to permanent or one time user only.

#### **Click the Coupons tab:**

![](_page_7_Picture_44.jpeg)

All existing Coupon Codes are listed, click Generate Coupon to create a new code:

![](_page_7_Picture_45.jpeg)

Type in the Description of the Coupon Code in the Comments box, select Permanent to True or False (one time use only) and Click Generate:

![](_page_7_Picture_46.jpeg)

![](_page_7_Picture_8.jpeg)

# **PROCESSING REQUESTS - OPTIONS ON THE REQUEST DETAIL PAGE (APPLICATION)**

All of the information necessary to process a request is presented on one web page to the user referred to as the **Application**. The user will process the request from this page using Action button.

#### **Application Detail:**

![](_page_8_Picture_57.jpeg)

# **Student Application**

![](_page_8_Picture_58.jpeg)

#### **Order and Task Information:**

![](_page_8_Picture_59.jpeg)

# **Information Requested, Reason and Delivery Method:**

![](_page_8_Picture_60.jpeg)

For mail requests all addresses will be listed and an envelope can be printed automatically for each address provided (note the number of copies):

![](_page_8_Picture_61.jpeg)

![](_page_8_Picture_12.jpeg)

#### **User Action buttons.**

**Request Information** is used to communicate to the request when you need additional information to process their order. An email and Text Message (if applicable) are sent to the requestor on your behalf by ScribOrder.

**Inform of Progress** is used to communicate to the provide information to the request about the status of their order. An email and Text Message (if applicable) are sent to the requestor on your behalf by ScribOrder.

**Move Order** is reassign the ownership of the request from the current user to another user.

**Set Pending** is not to be used unless your district requires additional steps in the workflow process. Please consult a Scribbles Software Solution Coach for more information.

**Approved Request** is used once the fulfillment of the request is successfully completed. An email and Text Message (if applicable) are sent to the requestor on your behalf by ScribOrder notifying them their order has been successfully processed.

**Deny Request** is used when the order cannot not be fulfilled. An email and Text Message (if applicable) are sent to the requestor on your behalf by ScribOrder notifying them their order could not be processed.

**Save Progress** is used in conjunction with Work Comments. Refer to **PROCESSING REQUESTS** – **OFFICE USE INFORMATION AND AUDIT TRAIL** for more details.

**Print** is used to print the Application and Envelopes. Refer to PROCESSING REQUESTS – PRINT **OPTIONS** for more details.

![](_page_9_Picture_9.jpeg)

![](_page_9_Picture_10.jpeg)

**Processing Comments** are required for Approving, Denying, Requesting additional information and informing of the status. The information typed will be sent to the requestor via an email on your behalf by ScribOrder. Template responses may be added to ScribOrder for your convenience and to provide consistency to processing requests. Template responses will autopopulate in Processing Comments. You may add as many Approval and Denial templates as you like. Please email support@scribsoft.com for more details.

Please ignore the Contingent Deny or Contingent Approve button. In addition to text and email, ScribOrder will also call the requestor to inform them of the status of their order. The default is set to "No Phone Call". The goal is to let ScribOrder communicate to the requestor and eliminate the "status update" phone calls received by the processors. It is recommended to use the call feature for former student requests.

![](_page_10_Picture_55.jpeg)

![](_page_10_Picture_3.jpeg)

## **PROCESSING REQUESTS – PRINTING OPTIONS**

Printing options are most commonly used to print **Envelopes** with the address(s) provided by the request and the information requested on a one-page form referred to as the Application. The processor also has the option of printing a **Cover Letter** and Receipt.

![](_page_11_Picture_57.jpeg)

Selecting the Print Option from the Task List click the Printer Icon:

Selecting the Print Option from the Request Detail Page click the Print button:

![](_page_11_Picture_58.jpeg)

#### **Selecting the appropriate Print Option:**

![](_page_11_Picture_7.jpeg)

![](_page_11_Picture_8.jpeg)

# **PROCESSING REQUESTS – MANAGING ATTACHMENTS AND VOICE MESSAGES**

The Requestor may upload support documentation such as a copy of the driver's license, a notary or a signed release via the Order Tracker. The Processor clicks the file hyperlink under File Name to open the document. In addition, the Processor may add documents to the Order by clicking the Add Files icon. The Process may leave you a voice message for the Processor via the Order Tracker. The Processor clicks the Play button in the Audit Trail to listen to the message from the Requestor.

![](_page_12_Picture_43.jpeg)

The Processor clicks the Clear Notice icon on the top of the Order page once they have reviewed the information sent by the Requestor.

![](_page_12_Picture_44.jpeg)

![](_page_12_Picture_5.jpeg)

# **PROCESSING REQUESTS - OFFICE USE INFORMATION AND AUDIT TRAIL**

All user activity pertaining to a request is tracked and stored for future reference. The Audit Trail of user activity is in the green box with a date, time stamp of each action. Work comments are used to document specific internal use information pertain a request. Each user Action to automatically tracked and saved by ScribOrder. The user must click the **Save Progress** button to document Work Comments.

![](_page_13_Picture_37.jpeg)

![](_page_13_Picture_3.jpeg)

# **SEARCHING AND REPORTING – SEARCHING ON ORDERS**

All orders, regardless of the status, are stored and can be retrieved in ScribOrder.

To Search for an order click the All Orders tab followed by the picklist :

![](_page_14_Picture_87.jpeg)

#### **Select a Picklist Option:**

![](_page_14_Picture_88.jpeg)

#### **Picklist Options.**

- Approved for all orders that have been successfully completed.
- Denied for all orders that have been were not completed but denied by the processor.
- Waiting on Money-Order for all orders that were submitted but are pending activation.
- Payment Declined for all orders have been deleted or denied by Amazon Payments.
- All is used to search every request regardless of the status.

#### To search type in the order number or last name in the space provided and click Search.

![](_page_14_Picture_89.jpeg)

Search Result shows the Order Number, Type of Order, the processor (Owner), and Status. The open the order click on the Order Number.

![](_page_14_Picture_90.jpeg)

![](_page_14_Picture_16.jpeg)

# **SEARCHING AND REPORTING – REPORTING**

#### To access Reports, click on Reports in the Header:

![](_page_15_Picture_47.jpeg)

# **Reports Types**

- **Basic Reports** is a summary report of all transactions for over a period of time.
- Order Data Charts is a break down of all activity including Overall Status, Overall Distribution, Status by Date, Order Type by Date, Payment by Date, Order Distribution by Date, Order Reason by Date, Ordered Document by Date

![](_page_15_Picture_6.jpeg)